# ScopeImage 9.0

Kamera és képfeldolgozó szoftver

# **Felhasználói kézikönyv**

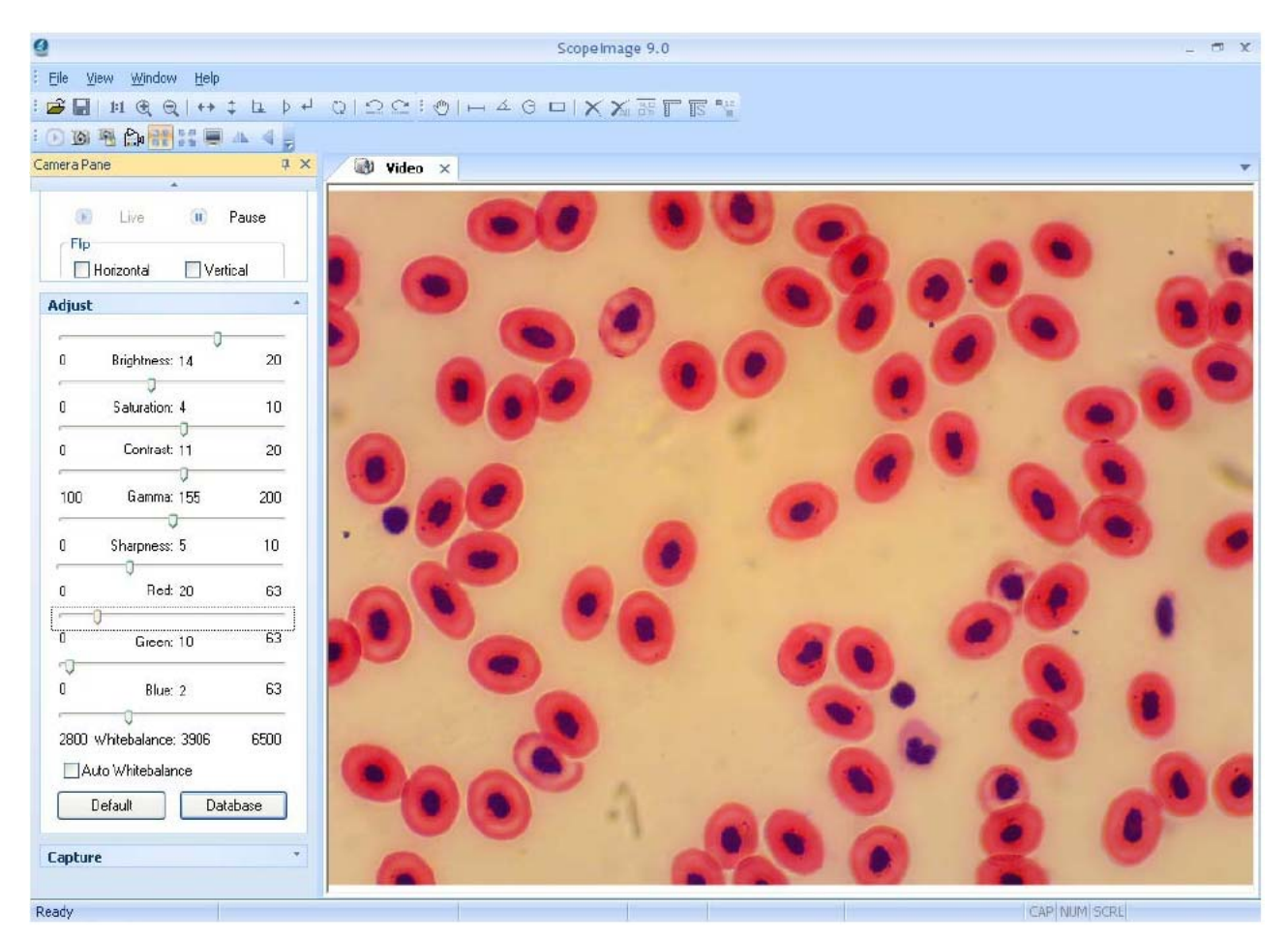

## **Tisztelt felhasználó!**

Engedje meg, hogy először is gratuláljunk az általunk gyártott termék megvásárlásához. A helytelen használat vagy az eszköz sérülésének elkerülése érdekében kérjük, alaposan olvassa át a felhasználói útmutatót a termék használatának megkezdése előtt. Termékünk egy USB2.0-ás portra csatlakoztatható digitális képrögzítő kamera, amely alkalmas a mikroszkópban látható kép felvételére, illetve valós idejű videó rögzítésére. A nagyfelbontású digitális kamerához, beépített reduktorlencse, egy felhasználóbarát szoftvercsomag, és eltérő mikroszkópokkal való használathoz különféle adapterek tartoznak.

# **1. Bevezetés**

## *1.1. Műszaki adatok*

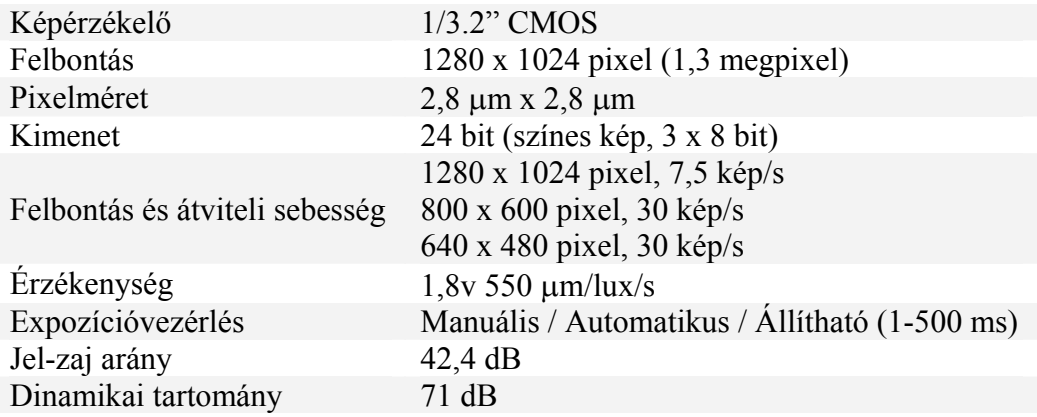

- a nagyfelbontású érzékelőnek köszönhetően igen jó minőségű kép állítható elő, így a műszert széles körben használják kutatóintézetekben is
- igen egyszerűen használható: elegendő beilleszteni a műszert a mikroszkóp okulártubusába vagy a trinokuláris fej megfeleleő nyílásába
- az USB2.0 csatlakozófelület segítségével valós időben tömörítetlen kép átvitelére van lehetőség

## *1.2 ScopeImage 9.0*

A mellékelt szoftvert kifejezetten optikai mikroszkópokkal való használathoz terveztük. Könnyen érthető felhasználói felülettel rendelkezik, emellett számos, könnyen használható funkciójához stabil működés társul. Az oktatástól kezdve a komoly kutatási feladatokon át akár apró elektronikai alkatrészek ellenőrzéséig használható.

## *1.3. Funkciók*

A ScopeImage 9.0 szoftver elsősorban digitális mikroszkópokkal készült felvételek feldolgozásához készítettük. Segítségével lehetséges a képek rögzítése, szerkesztése, kinagyítása, illetve különféle mérések elvégzése a felvételeken. Az egyes lényeges funkciók a következőek:

1) folyamatos élőkép, élőkép kimerevítése, élőkép ablakban, valós idejű élőkép, teljes képernyős élőkép – a számos funkció lehetővé teszi a munkához legkényelmesebb mód kiválasztását

- 2) képmanipuláció: a kép színegyensúlyának, fényességének, kontrasztjának, telítettségének, stb. állítása az előképen
- 3) különféle szín-adatbázisok használata: a színek paramétereinek beállítása, színsémák mentése és betöltése
- 4) különféle mérőeszközök a képek kiméréséhez: vonal, szög, négyzet és kör alakú mérőeszközök, melyek mozgathatók és színezhetők, illetve véglegesen a képre is rögzíthetők a későbbi felhasználáshoz
- 5) automatikus mérések és mérési eredmények valós idejű kijelzése
- 6) alapvető képfeldolgozási funkciók a hasonló programok eszköztárának megfelelően
- 7) kép tükrözése (vízszintes és függőleges), 90, 180 és 270 vagy tetszőleges fok-értékkel való elforgatás
- 8) kép nagyítása: megadott mértékű nagyítás és kicsinyítés, illetve 1:1 méret

# **2. Telepítés**

## *2.1. Rendszerköveletmények*

- Operációs rendszer: Windows 2000, XP vagy Windows Vista, 32 vagy 64 bit
- Windows 2000 esetében DirectX 9 vagy későbbi telepítésére van szükség
- <sup>24</sup> bites színmélységet támogató videókártya legalább 1280 x 1024 vagy 1024 x 768 felbontással
- 2 GHz vagy gyorsabb CPU
- 256MB vagy több rendszermemória
- 128MB vagy több memória a videókártyán
- **USB2.0 csatlakozó**
- 1GB lemezterület a szoftver telepítéséhez és a későbbi felvételek tárolásához

Mivel a videóanyagok feldolgozása igen hardverigényes, gyorsabb számítógép és gyorsabb merevlemez használata, illetve több rendelkezésre álló memória jobb eredményekhez vezethet.

# *2.2. Általános tudnivalók a hardverről és szoftverről*

Egy digitális kamera működése során alapvetően két komponens van használatban. Az egyik a hardverhez kapcsolódó illesztőprogram, a másik pedig maga az alkalmazás.

Az illesztőprogram szoros kapcsolatban áll a hardverrel (lényegében a kamera érzékelő csipjével). Számítógépünk csak akkor képes megfelelően működtetni a kamera hardverjét, ha a megfelelő illesztőprogram telepítve van.

Az alkalmazás pedig maga a ScopeImage 9.0 program. Ez hajtja végre a felhasználó által kiválasztott feladatokat.

## A kamera csatlakoztatása

Kapcsolja be a számítógépet, majd csatlakoztassa a kamerát a számítógép egyik szabad USB portjához. A készülékek bekapcsolt állapotban való csatlakoztathatósága az USB szabvány igen hasznos tulajdonsága. Először csatlakoztassa az USB kábel egyik végét a számítógépbe, majd a másik végét a kamerához. A csatlakoztatást követően a számítógép felismeri az új hardvert, és a telepítéshez szükséges ablakot jeleníti meg. A kamerán levő vörös LED-nek ekkor világítani kell. A következőkben az illeszőprogram, illetve a ScopeImage szoftver telepítésének lépései következnek.

**Figyelem:** A kamera minden csatlakoztatáskor használja ugyanazt az USB2.0 portot a számítógépen. Ellenkező esetben szükség lehet az illesztőprogram frissítésére a kamera használatához. (l. 3. fejezet)

#### Telepítés előtt

Kérjük, csatlakoztassa a digitális mikroszkópot a számítógéphez a telepítés megkezdése előtt.

A telepítési folyamatban kisebb eltérések lehetségesek Windows XP, Vista és 2000 használata esetén. A bemutatott példa Windows XP esetében érvényes.

## *2.3. Telepítés*

Helyezze a mellékelt CD-t a számítógép CD-olvasójába. Ekkor automatikusan elindul a telepítőprogram. Ezt követően csak meg kell nyomni a megfelelő gombokat, majd a kamera használatra kész.

**Figyelem:** az első három gombnak megfelelő komponenseknek (Driver, Software, Video Codec) telepítve kell lenniük az eszköz használatához.

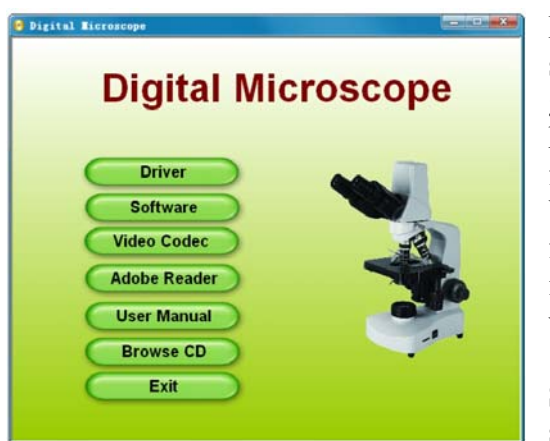

**Driver:** először csatlakoztassa a kamerát a számítógéphez, mielőtt az illesztőprogramot telepítené a gomb lenyomásával. Ha a számítógép nem érzékelte a kamerát, erről egy párbeszédablakban figyelmezteti a felhasználót.

Windows XP használata esetében két további figyelmeztető párbeszédablak jelenik meg az illesztőprogram telepítése során. Mindkét esetében válassza a "telepítés folytatása" gombot.

sikeres telepítése után a ScopeImage 9.0 telepítéséhez, **Software:** nyomja le ezt a gombot az illesztőprogram

ajd kövesse a képernyőn megjelenő utasításokat. m

telepíthet, amelyek szükségesek a videófelvételek készítéséhez. Ezek hiányában előfordulhat, hogy a szoftver nem lesz képes videó rögzítésére. **Video Codec:** erre a gombra kattintva különféle, a videók tömörítéséhez használható kodeket

Adobe Reader: a lemezen PDF formátumban megtalálható felhasználói leírás olvasásához szükséges segédprogram.

User Manual: a kamera felhasználói kézikönyve PDF formátumban. Megtekintéséhez az előző pontban említett segédszoftver telepítésére van szükség.

Browse CD: a CD tartalmának tallózása a Windows Intézőjében.

**xit:** telepítést követően e gombbal léphet ki a telepítőből. **E**

#### **Figyelem:** Windows 2000 és XP esetében

Windows 2000 esetében szükséges a DirectX 9.0 vagy későbbi verzió telepítése a jobb képminőség érdekében.

Nyomia le a ..Browse CD" gombot a CD tartalmának böngészéséhez, majd kattintson duplán a ..DirectX9.0" könyvtárban található dxsetup.exe fájlra.

#### *2.4. A telepítés ellenőrzése*

- 1) A sikeres telepítés után az asztalon megtalálható a szoftver ikonja:
- 2) Ellenőrizze a Start menü tartalmát. A megjelenő két új tétel közül a "Camera-H1C" az illesztőprogram, míg a ScopeImage 9.0.1 tartalmazza magát az alkalmazást.

#### **3. A munkaasztal**

A képeket tartalmazó ablakok mellett számos másfajta ablak vagy kezelőfelület található a ScopeImage 9.0 fő ablakán belül. Ezekben megtalálhatók menük, eszköztárak, státuszsorok és vezérlőablakok, amelyek a képekről nyújtanak részletesebb információkat, vagy a kamera vezérlésére szolgálnak.

#### *3.1. Menü*

A menü lehet rögzített vagy lebegő menü, melyek között egy dupla kattintással lehetséges a váltás a menü címsorában vagy a foganytújánál, amit egy pontsor jelképez a bal felső sarkában. Rögzített állapotában a menüt az ablak négy oldala közül bármelyikhez helyezheti. Ehhez fogja meg a menü címsorát, majd egérrel mozgassa az ablak megfelelő részéhez.

A Videó mód menüsora File – View – Window – Help

A képmód menüsora File – Edit – View – Image – Variant – Measure – Windows – Help

## *3.2. Eszköztárak*

A ScopeImage szoftver négy különféle eszköztárral rendelkezik, melyek mindegyikét külön-külön elrejtheti vagy megjelenítheti, illetve rögzített vagy lebegő módban használhatja, melyek között a már említett módon dupla kattintással válthat.

## *3.3. Kamera panel*

A kamera panelban lehetséges a kamera vezérlésével kapcsolatos parancsok kiadása. A panel három további al-panelra oszlik, melyek mindegyike kinyitható vagy bezárható. A panel kinyitása a sor jobb oldalán levő, lefelé mutató háromszögre való kattintással végezhető el. A már kinyitott panel pedig a jobb felső sarokban levő, felfelé mutató háromszögre való kattintással zárható be.

Amennyiben mind a három panel nyitva van, túlságosan sok helyet foglalnak el, és nem jeleníthetők meg egyszerre a képernyőn. A panel felső és alsó részén látható nyilakra mozgatva az egeret, a panel tartalma felfelé vagy lefelé gördül, így az addig nem látható részek is megjelennek.

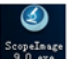

Az egér középső gombjával is lehetséges a kamera vezérlőpanelja tartalmának változtatása: kattintson a "camera" panel kiválasztáshoz, majd amikor ennek címsora sárga, görgesse felfelé vag lefelé az egér görgetőgombját a tartalom változtatásához.

Kattintson duplán a kamera vezérlőpaneljának címsorára (sárgával jelölve az ábrán) lebegő menüvé váltáshoz, majd a címsornál megfogva helyezze át a kívánt pozícióba. Kattintson ismét kettőt a címsorra a zárolt helyzethez.

A kamera panelja bezárható, elrejthető illetve újra megjeleníthető.

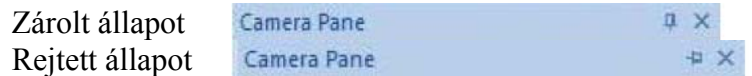

Rejtett állapotban a kamera paneljának címsorára helyezve az egeret a panel kinyílik.

## **4. Működés**

Alapjában véve a ScopeImage 9.0 két különböző módban működik: egyike a videómód, a másik pedig a képfeldolgozási mód.

Videó módban a menüsor a következő elemeket tartalmazza: File, View, Window, Help. Kép módban a menüsor tartalma: File, Edit, View, Image, Variant, Measure, Window, Help. Az ALT gomb lenyomása után aláhúzva megjelenő betű lenyomásával az adott menü aktiválható.

#### *4.1. Videómód*

#### 4.1.1. Előnézet

Videó előnézeti módban az előnézet gomb szürke:

 $1004$  and  $111$ 

Az előnézeti ablak bezárása után a videó előnézet gomb aktiválódik:  $\bullet$ , ennek lenyomásával egy újabb előnézeti ablak nyitható.

 $100$  M H  $n$  M  $\blacksquare$ 

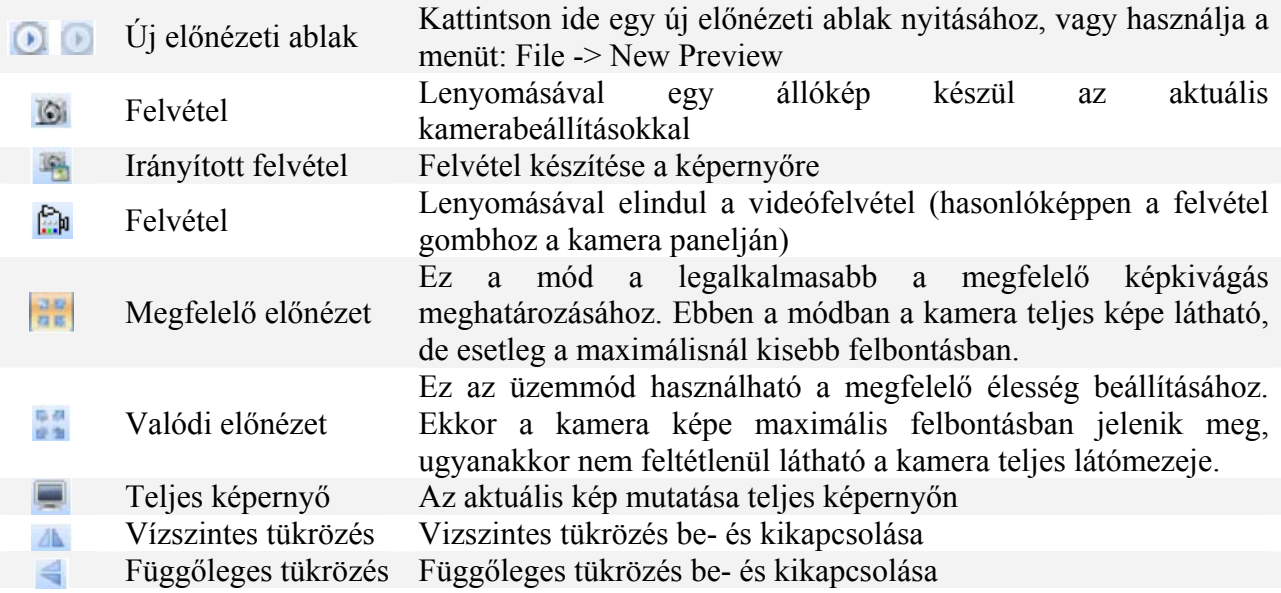

## 4.1.2 Videó beállításai

A "Live" és a "Pause" gombok használatával válthat aktív (élő) és statikus (egyszer felvett állókép) között.

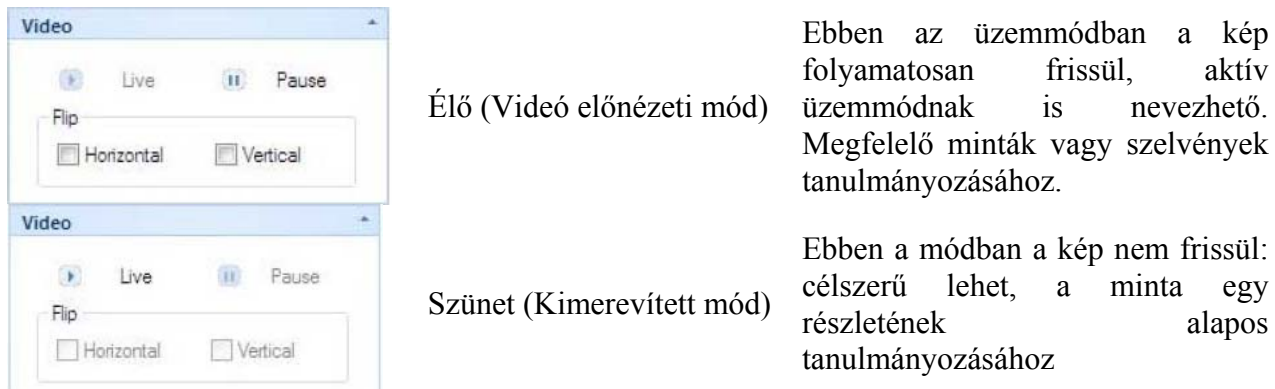

## **Kép tükrözése**

A program segítségével a képet kép tengely mentén lehetséges tükrözni: vízszintes és függőleges tengely mentén.

Lehetőség van a kép mindkét tengely mentén történő tükrözésére is.

## 4.1.3 Színek beállítása

A "Color adjust" menüpontban van lehetőség a fényesség, telítettség, kontraszt, gamma, élesség, valamint a vörös/zöld/kék komponensek beállítására, az automatikus fehéregyensúly alkalmazására, vagy a színeket tartalmazó adatbázisban tárolt alapértelmezett értékekre való visszaállásra.

**Brightness (Fényesség):** A kép fényességének beállítása

**Saturation (Színtelítettség):** A telítettség beállítása. A telítettség egy adott szín tisztaságának és ragyogásának mérőszáma

**Contrast (Kontraszt):** Kép kontrasztjának beállítása

**Gamma (Gamma):** A kamera gamma-értékének beállítása. A gamma-érték a kép minőségére van hatással: bizonyos esetekben részletgazdagabb képet eredményezhet a sötét tartományok fényesebbé tételével anélkül, hogy a fényesebben exponált részletek megváltoznának.

**Sharpness (Élesség):** A kamera által szolgáltatott kép élességének beállítása

**Red (Vörös):** A kép vörös színtartalmának állítása

**Green (Zöld):** A kép zöld színtartalmának állítása

**Blue (Kék):** A kép kék színtartalmának állítása

**Auto whitebalance (Automatikus fehéregyensúly):** A gomb lenyomása után a rendszer a kép elemzése alapján állítja be a fehéregyensúlyt. Az újabb kattintásra az automatikus fehéregyensúly-üzemmód kikapcsolódik, és a fehéregyensúly beállítása ismét manuálissá válik a fenti értékekkel. Amennyiben az automatikus beállítás bekapcsolt állapotban van, ezen értékek nem módosíthatók.

**Default (Alapértelmezett):** A gyári beállítások visszaállítása **Database (Adatbázis):** A beépített, színekkel kapcsolatos

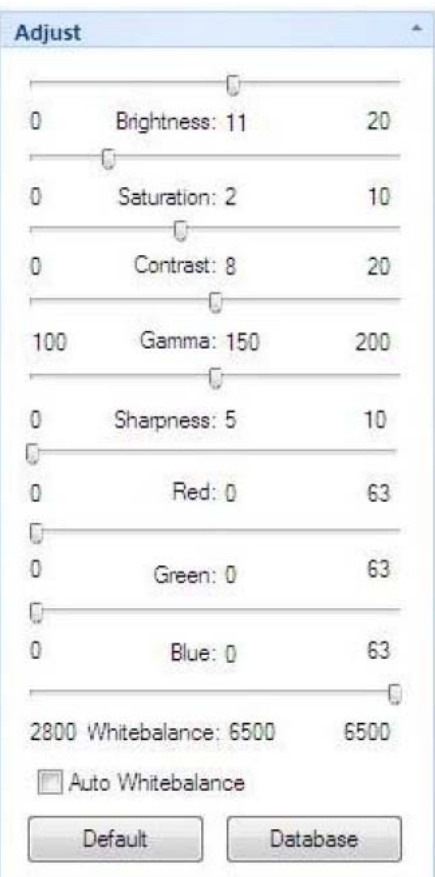

adatbázis kezelése. Ennek révén elmenthetők a fenti beállítások, melyek későbbi munka során gyorsan visszaállíthatók.

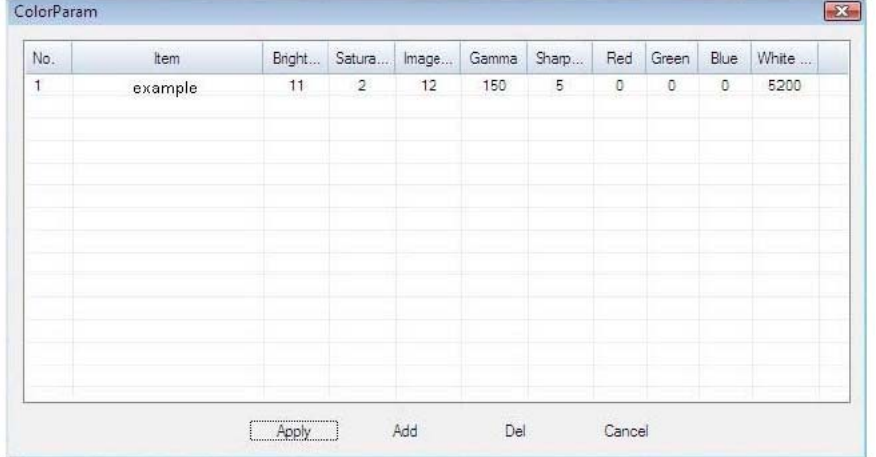

#### **A színekre vonatkozó paraméterek adatbázisa**

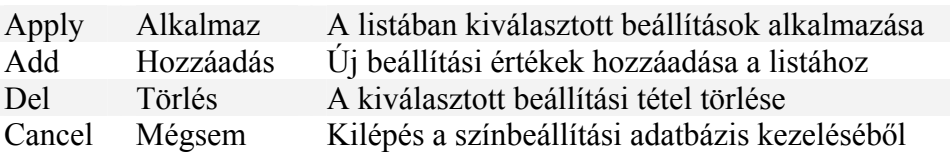

## 4.1.4. Felvétel

# **a. Felvétel**

E gomb lenyomásának hatására az aktuális kamerabeállításokkal készül egy felvétel, amelyet a program jpg vagy bmp formátumban tárol.

#### **b. Videó készítése**

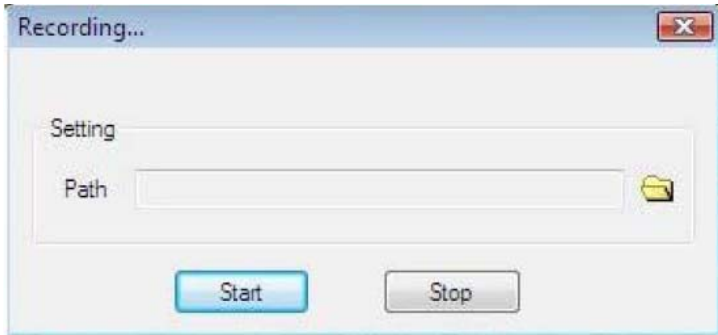

Kattintson a  $\Box$  gombra, majd adja meg a készítendő fájl elérési útját és nevét.

Nyomja le a "Start" gombot a felvétel elkezdéséhez, majd nyomja le a "Stop" gombot a leállításhoz.

# **c. Felvételsorozat készítése**

A program segítségével automatikusan készíthetünk állókép-sorozatot. A sorozat elkészítéséhez be kell állítanunk a felvételek elkezdése előtti várakozási időt, a felvételek közötti időt, a felvételek számát, az egyes képek nevének perfixeit, a képek formátumát. A beállítások elvégzése után a felvételsorozat megkezdődik.

**Wait:** A felvételsorozat megkezdése előtti várakozási idő másodpercekben.

**Interval:** Az egyes felvételek készítése közötti várakozási idő, a példában 2 másodperc.

**Images:** A felvételsorozat során készítendő képek száma

**Prefix:** A mentett képek neveinek prefixe (a kép sorszáma követi az itt megadott nevet)

**Suffix:** A mentett képek neveinek vége. Figyelem: a képnevek prefixe módosítható, de az itt látható utótag nem. A program automatikusan növeli a számláló értékét. Amennyiben új sorozat kezdődik (pl. új könyvtárba menti a képsorozatot), az utótag értéke visszaáll 0-ra, majd innen egyesével növekedni kezd.

**Type:** A mentett felvételek formátuma

**Folder:** A képek mentésének útvonala. Figyelem: Windows Vista esetében lehetőleg ne használja a rendszerlemezként szolgáló meghajtó gyökérkönyvtárát (általában C:\) mivel felhasználói jogosultságok miatt előfordulhat, hogy nem lehetséges a képek mentése

**MultiCapture:** A felvételsorozat elkezdése.

**Stop:** A felvételsorozat leállítása

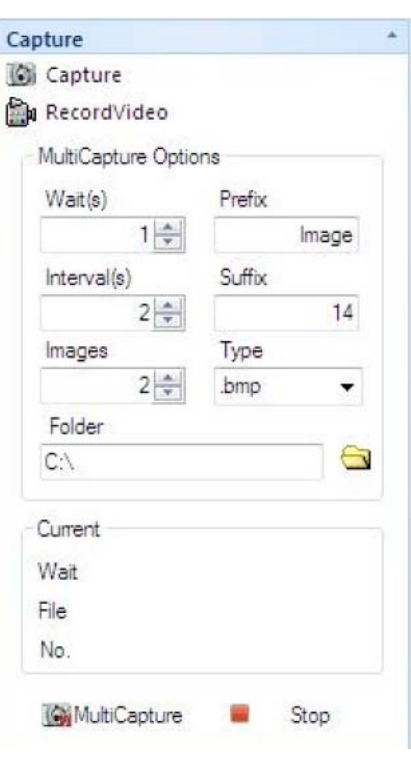

# *4.2. Állókép üzemmód*

## 4.2.1. Képfeldolgozás

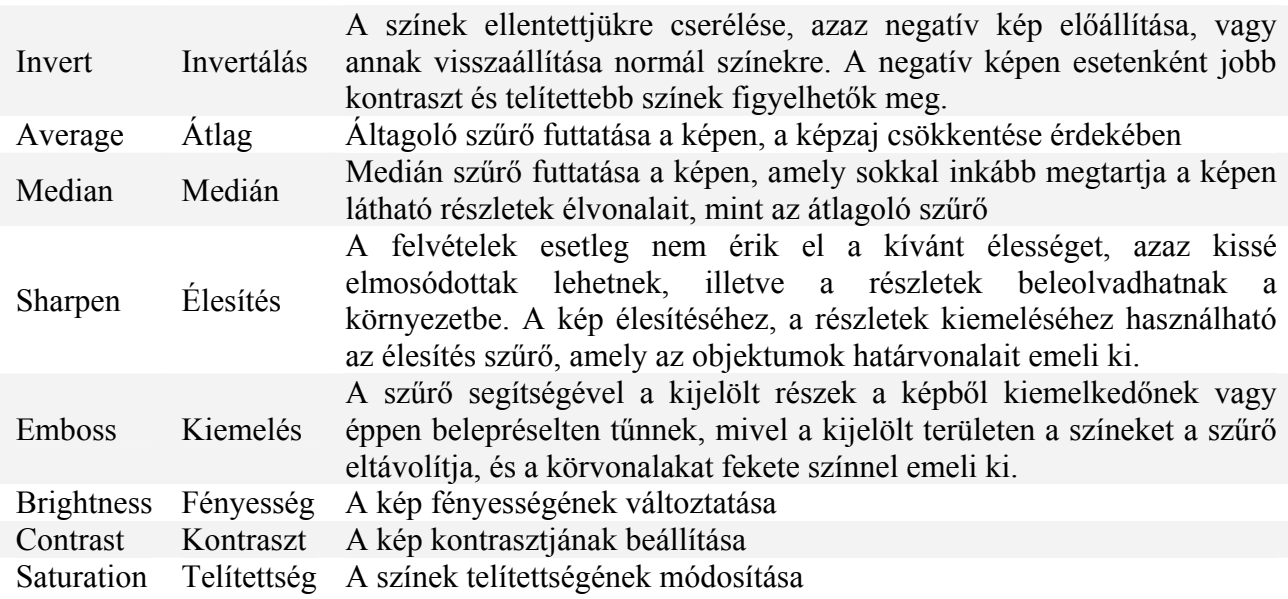

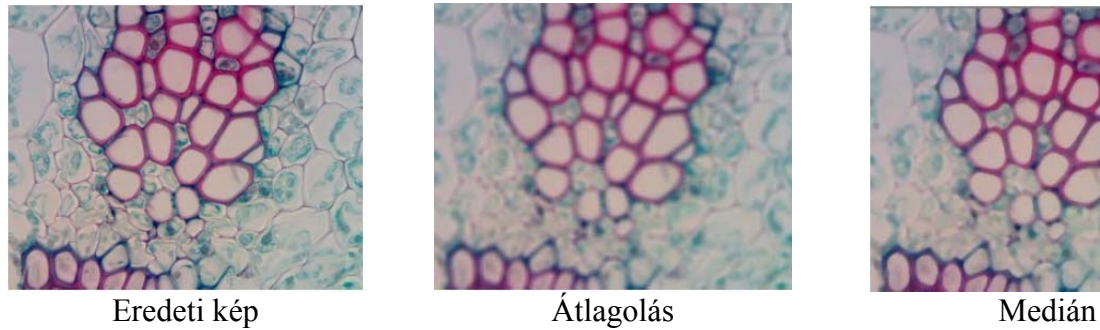

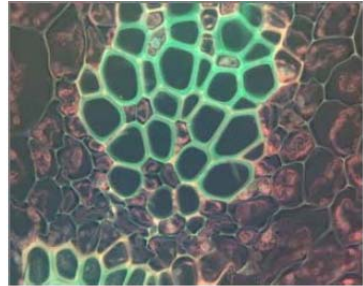

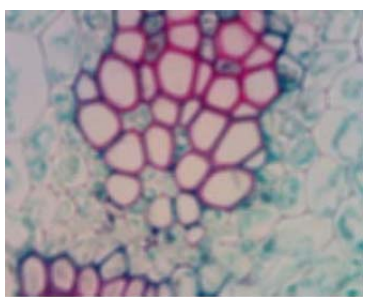

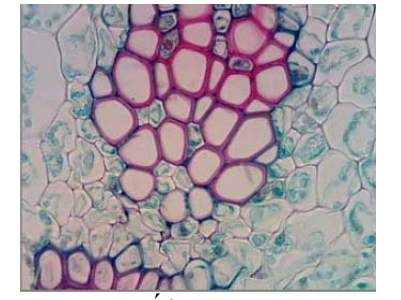

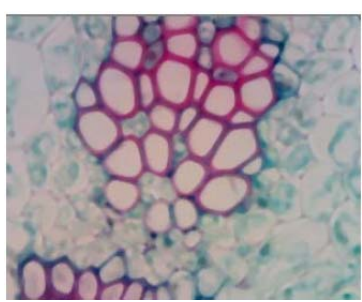

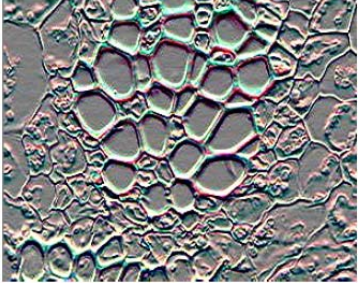

Invertálás **Elesítés** Kiemelés

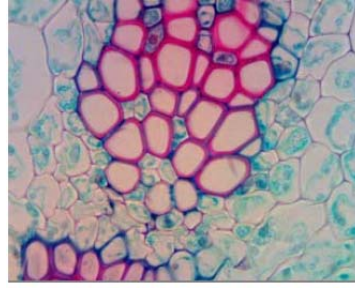

Fényesség Kontraszt Telítettség

# 4.2.2. Kép tükrözése

A kép tükrözése a képek menüsorában is elérhető:

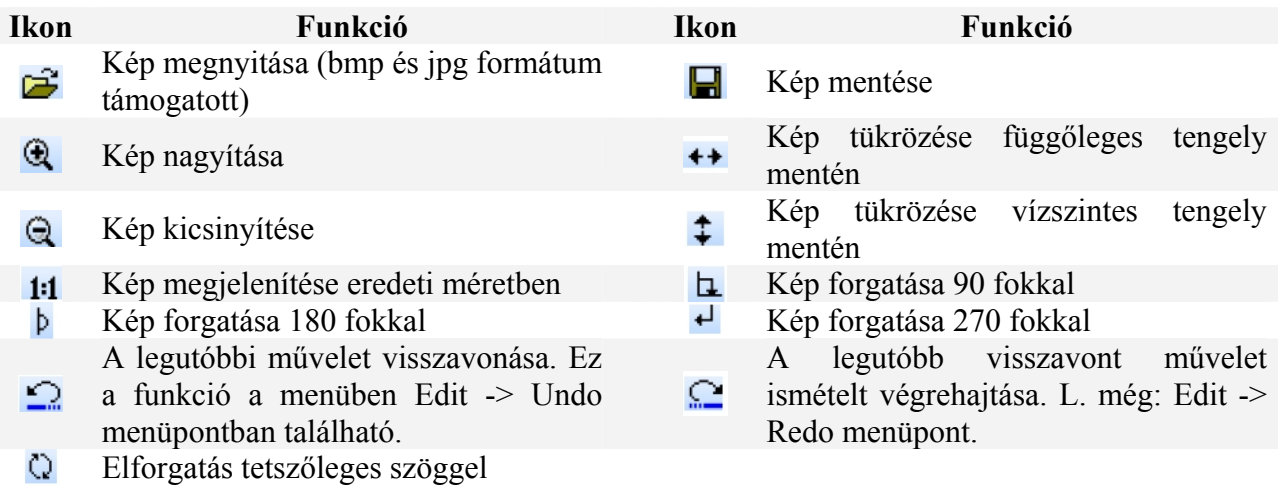

## 4.2.3. Képek kimérése

A program számos lehetőséget ad a képen látható objektumok méreteinek megállapítására: egyenes, kör, négyszög alakzatok mérésére, valamit szögek meghatározására is alkalmas. A mérési eredmény megjeleníthető a képen ideiglenesen, de rá is másolható a képre, majd a képre írt mérési adat a képpel együtt menthető el.

A megfelelő menüpontok a "Measure" (Kimérés) menü alatt találhatók.

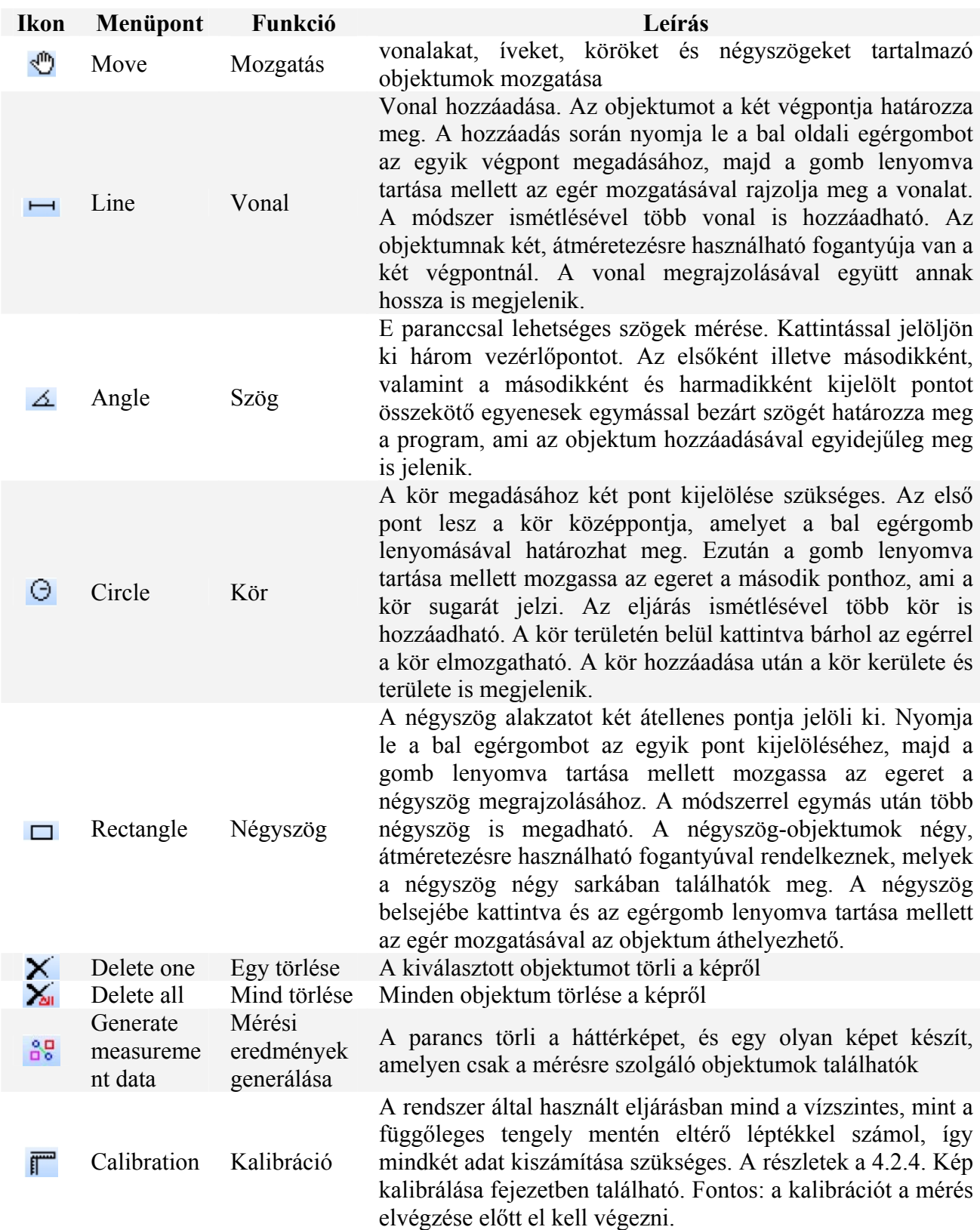

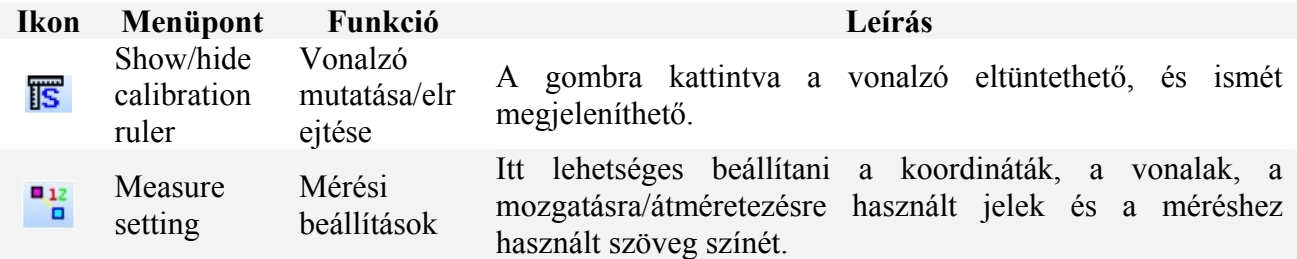

#### 4.2.4. Kép kalibrálása

A pontos mérések elvégzéséhez mindkét tengely mentén szükséges a mérési egységek kiszámítása. A kalibráció menetét a példa 10x nagyítású objektívek mellett mutatja.

**1.** A kalibrációhoz csak állókép alkalmas, így elsőként egy képet kell készítenie.

Ehhez helyezze a 0,1mm-es osztású vonalzót a tárgyasztalra, állítsa be az élességet, és állítsa be a mintát úgy, hogy a vonalzó vonalai párhuzamosan fussanak a kép széleivel. Nyomja le a gombot a felvétel elkészítéséhez.

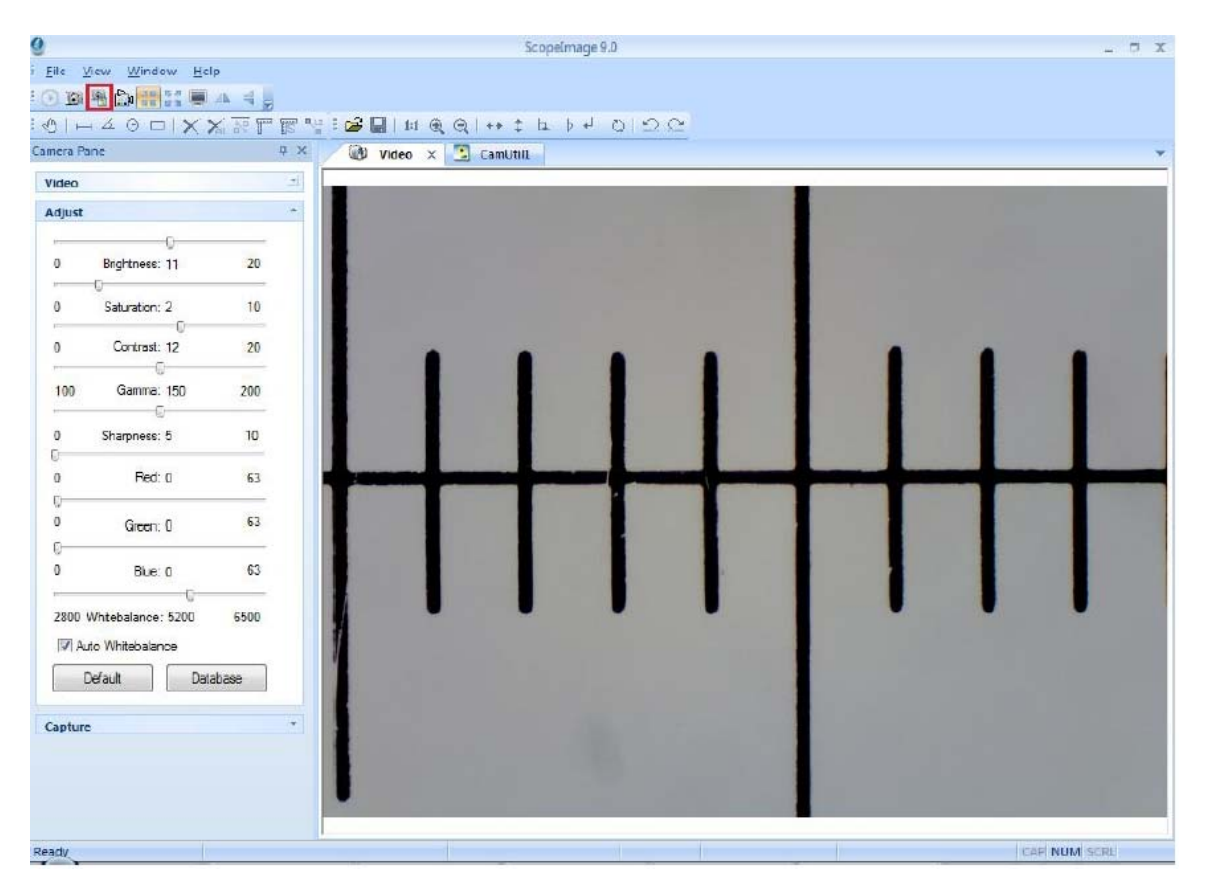

**2.** A képmezőben kattintson a  $\mathbb{Q}$  gombra a skála mozgatásához, illetve igény szerint a  $\mathbb{Q}$  és  $\mathbb{Q}$ gombokra a kép nagyításához vagy kicsinyítéséhez a kényelmes kalibrációhoz. A példában a felvétel 50%-os kicsinyítéssel szerepel.

3. Kattintson a **13** gombra a kalibrációs skála megjelenítéséhez, majd a **9** gombra, és mozgassa a skálát a megfelelő helyre, majd rögzítse a kezdő- és végpontokat.

4. Kattintson a **independent a** konra az X tengelyen mért egységek meghatározásához. Írja be a valódi méretet (100um) és kattintson a "Save as" gombra az X tengelyen végzett kalibráció eredményének

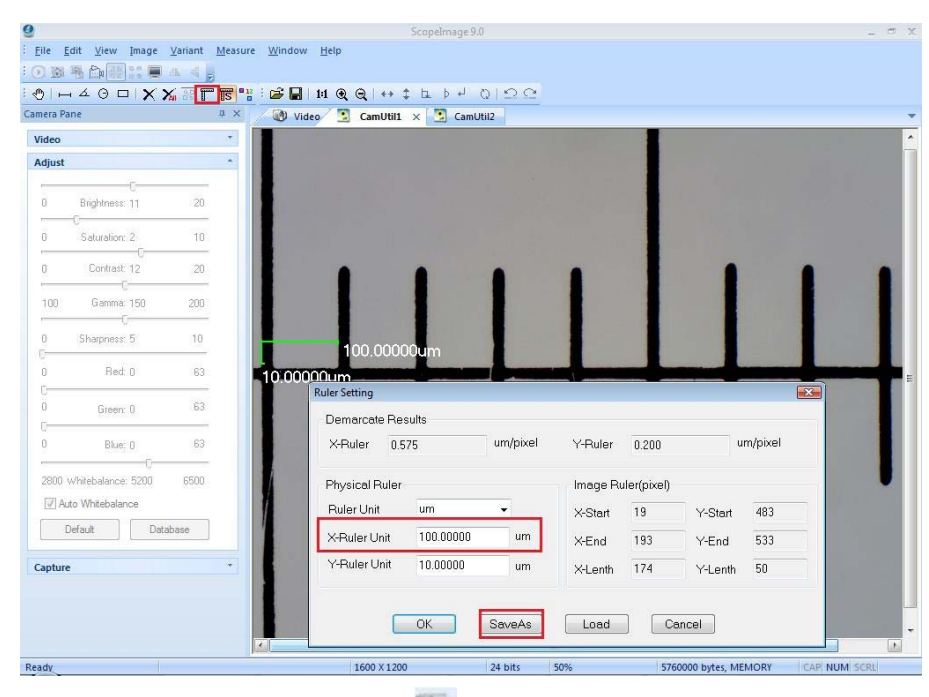

mentéséhez.

**5.** Adja meg a kalibrációs fájl nevét, majd kattintson a "Save" (Mentés) gombra az fájl elmentéséhez. Az "OK" gombra kattintva az Xtengely kalibrációja befejeződik.

Az Y tengelyre vonatkozó kalibráció a következő lépés.

**6.** Az Y tengelyre vonatkozó kalibráció hasonló az X tengelyen végzett kalibrációhoz. Először is fordítsa el 90 fokban a

kamerát, majd kattintson a **bol** gombra a felvétel elkészítéséhez.

**7.** Kattintson az **ibe** ikonra, majd kattintson a betöltés-gombra, és válassza ki az előbbi lépésben elmentett, X tengelyre vonatkozó kalibációs fájlt, majd kattintson a "Megnyitás" gombra.

**8.** Ebben a lépésben az X tengely nem változik, a kalibrációt az Y tengelyre végezzük el a vonalzón egy kezdő- és végpont kijelölésével.

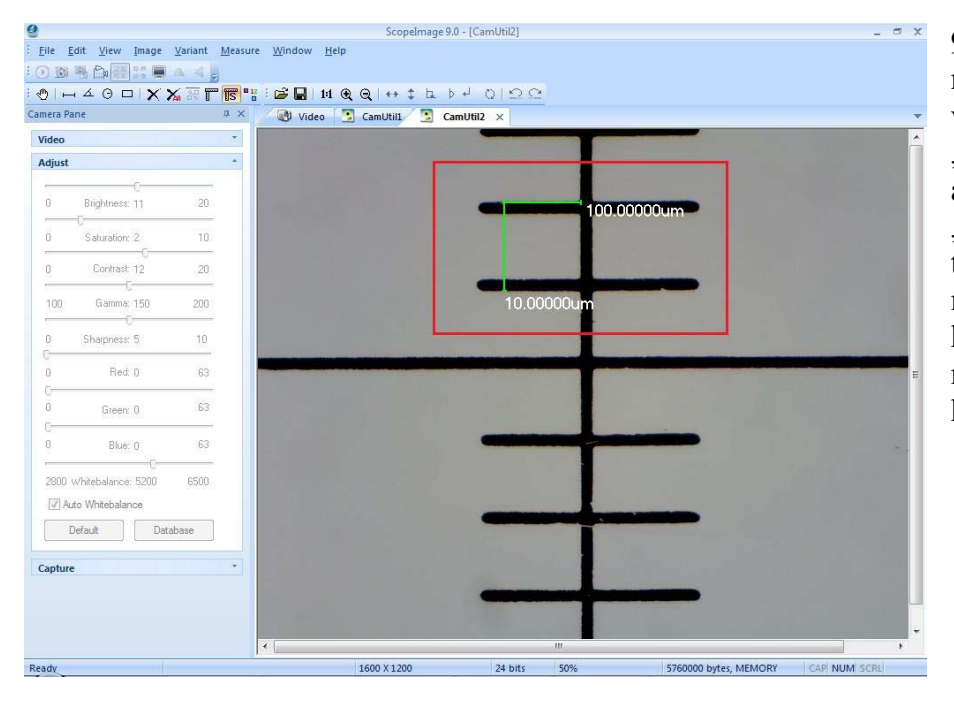

**9.** Kattintson a X ikonra, majd adja meg a vonalzó valódi méretét. Kattintson a "Save" gombra a beállítások elmentéséhez. Az "OK" gombra való kattintás után a kalibráció mindkét tengelyre nézve kész. A két tengelyre megadott adatok között kismérvű eltérés lehetséges.

#### **A kalibrációs eredmények ellenőrzése**

A kalibráció elvégzése után célszerű ellenőrizni. Készítsen egy képet a vonalzóról, töltse be az imént elkészített kalibrációs fájlt, majd végezze el a vonalak hosszának mérését.

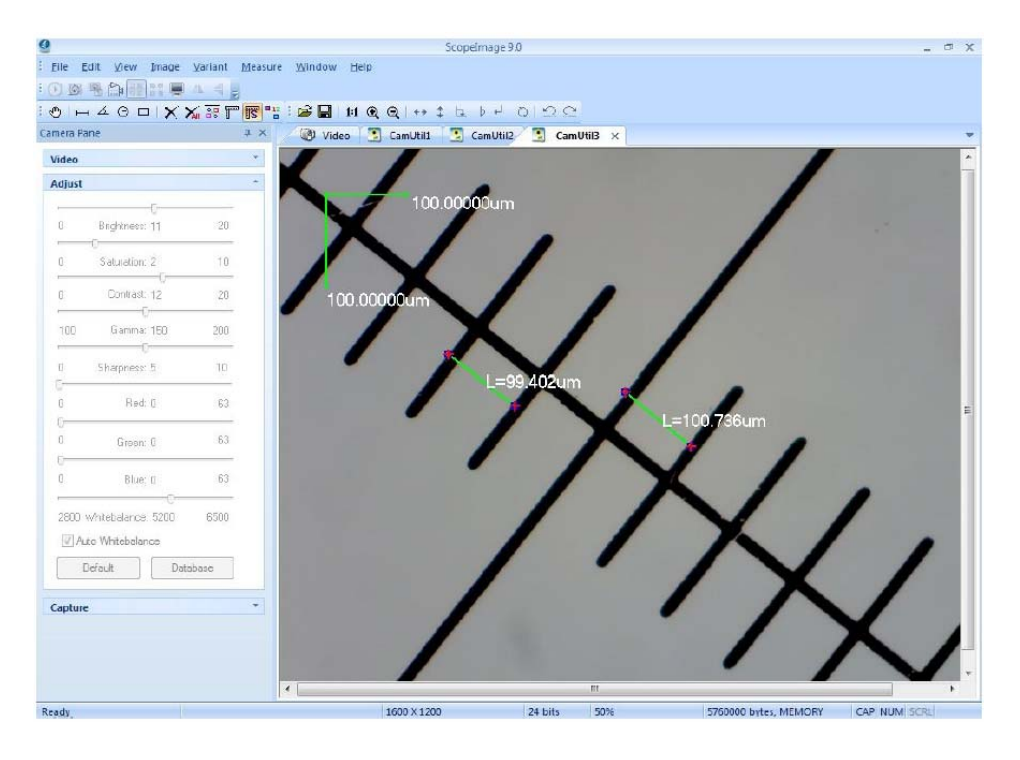

Mivel a mérési adatok kis szórással de igen közel állnak a valódi méretekhez, a kalibráció sikeresnek mondható.

## *4.3. Teljes képernyős üzemmód*

Érthető módon a teljes képernyős üzemmód igen kényelmes lehet. A teljes képernyős üzemmódra való váltáshoz kattintson duplán az élőképre, vagy kattintson a **gyadó váltáshoz** kattintson a visszatéréshez kattintson a "Close Full Screen" gombra.

## **5. Hibakeresés**

## *5.1. Tudnivalók*

- 1. Ügyeljen arra, hogy a kamerát csatlakoztassa a számítógéphez a telepítés megkezdése előtt. A megjelenő figyelmeztető üzeneteknél válassza a "Telepítés folytatása" gombot.
- 2. Hibajelenség: nem látható ez előnézeti kép. Megoldás: ellenőrizze, hogy a kamera megfelelően csatlakozik-e a számítógéphez, illetve megtörtént-e az illesztőprogram telepítése. Amennyiben nem, tanulmányozza az 5.2. fejezetet.
- 3. Hibajelenség: A videó rögzítése sikertelen, vagy a rögzített fájl hibás. Megoldás: ellenőrizze, hogy a videókodekek telepítése megtörtént-e.
- 4. A szoftver indítása után az előkép akár több másodpercig is fekete lehet. A kamerának némi időre van szüksége a megfelelő beállítások alkalmazásához. Ugyanezen oknál fogva a

videófelvétel készítésének elkezdésekor a kép egy ideig fekete marad, majd amikor a kép megjelenik, akkor kezdődik meg valójában a felvétel rögzítése.

- 5. Az USB2.0-ás csatlakozó megléte alapfeltétel. A kamera nem működik régebbi (USB 1.1 vagy USB 1.0) portokkal. A stabil működés érdekében célszerű a kamerát a számítógép hátoldalán, közvetlenül az alaplapon levő USB-csatlakozók egyikébe csatlakoztatni.
- 6. Használja minden alkalommal ugyanazt az USB2-es portot. Amennyiben a kamerát másik porthoz csatlakoztatja, előfordulhat, hogy újra kell telepítenie a kamera illesztőprogramját.
- 7. A kamera kizárólag a következő operációs rendszereket támogatja: Windows 2000/XP/Vista 32 és 64 bit.
- 8. Használat után minél hamarabb szüntesse meg a számítógép és a kamera közötti összeköttetést. A rendkívül hosszú ideig használtban levő számítógépre csatlakoztatott, de nem használt kamera élettartama csökkenhet.

## *5.2. Nincs előnézeti kép*

Figyelem: használja minden esetben ugyanazt az USB2.0-ás portot. Más port használatakor az alábbi hibajelzés jelentkezhet, különösen Windows XP és Windows 2000 esetében.

Ebben az esetben célszerű lehet újrainstallálni a kamera illesztőprogramját. Helyezze be az eszközhöz mellékelt CD-t, majd a "Driver" (illesztőprogram) telepítésénél válassza a "Repair" (Javítás) pontot. A megjelenő figyelmeztető párbeszédablakban válassza a "Telepítés folytatása" gombot.